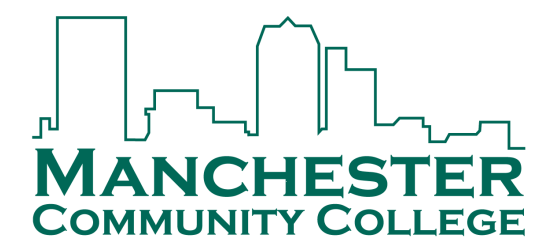

## **2022-2023 Accepting/Declining Aid Online**

Follow these instructions to accept or decline the terms, conditions, and aid offered for 2022-2023 in SIS.

**\*\*You may accept/decline online once. Please contact the Financial Aid Office with any changes via email at [MCC-FA@ccsnh.edu](mailto:MCC-FA@ccsnh.edu) .\*\***

- 1. Log into the Student Information System (SIS) [http://sis.ccsnh.edu.](http://sis.ccsnh.edu/)
- 2. Click on **Financial Aid**

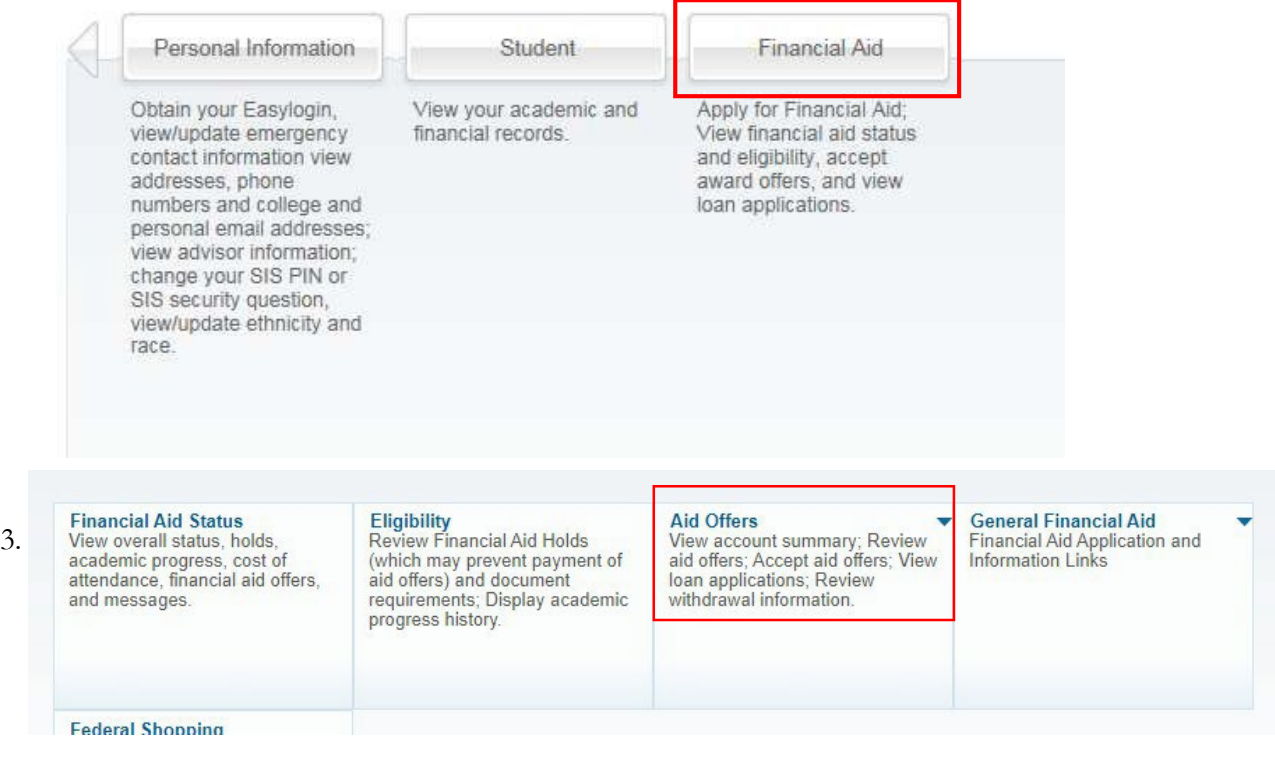

4. Click on **Aid Offer for Aid Year**:

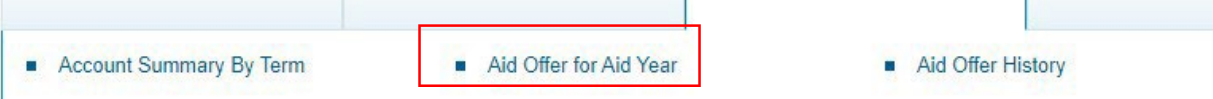

5. Select **Manchester Community College** as your campus, then Continue:

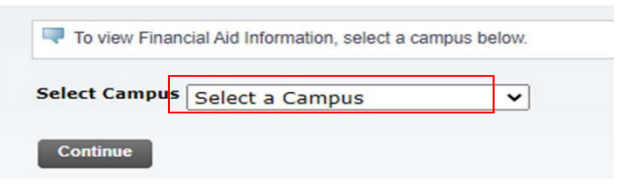

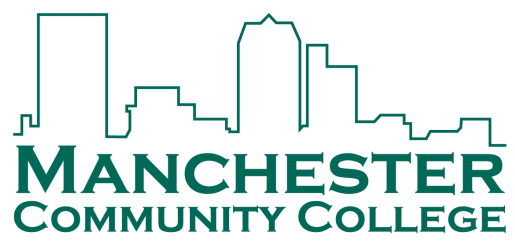

6. Select the **2022-2023 Aid Year,** then Submit:

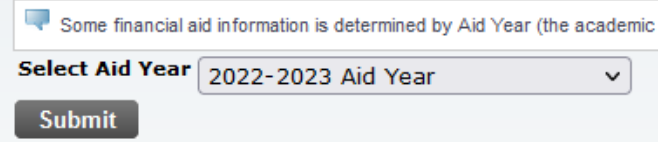

7. Click on **Aid Offer Overview** to view the detail of the financial aid package:

Aid Offer Package for 2022-2023 Aid Year

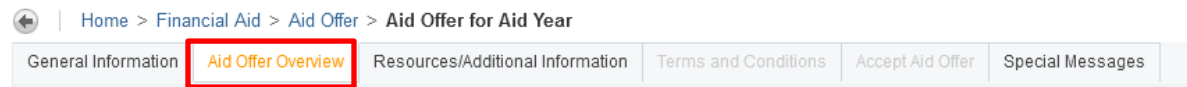

## 8. Click on **Resources/Additional Information**.

d Offer Package for 2022-2023 Aid Year

Home > Financial Aid > Aid Offer > Aid Offer for Aid Year

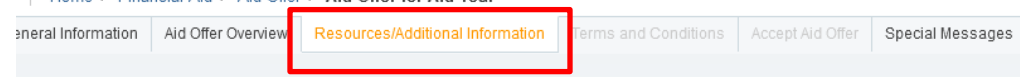

- 9. Four questions must be answered before you continue to the next tab, use the drop-window
	- options, then click "Submit information?":<br>
	\* If your financial aid is complete, you may elect to use your remaining Title IV funds to purchase or rent books and supplies from the campus<br>
	\* bookstore. If you select yes for
	- Federal regulations permit students to authorize Title IV financial aid funds to pay for current semester non-institutional educationally related charges such as school health services, laboratory fees, parking and library in excess charges.
	- Federal Title IV financial aid funds are restricted to payment of current tuition, fees, on campus room and board and up to \$200 of prior year tuition,<br>fees, and on campus room and board. You may authorize use of these fun
	- ECSNH encourages students to borrow responsibly. If a dependent student borrows the maximum amount of loans their freshman and sophomore years, they would owe a total of \$12,000. With an interest rate of 4.53%, this stude

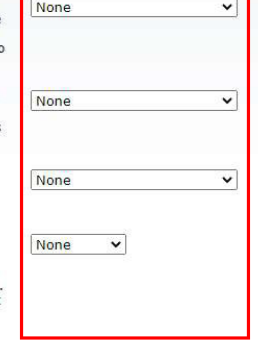

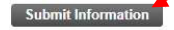

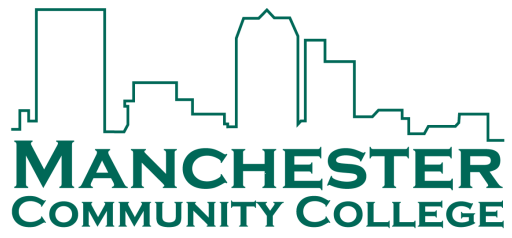

10. Click on the "**Terms and Conditions**" Tab. Read the Disclosure about using financial aid to defer your bill payment and our disclosure of collection costs, and click "Accept" to continue:

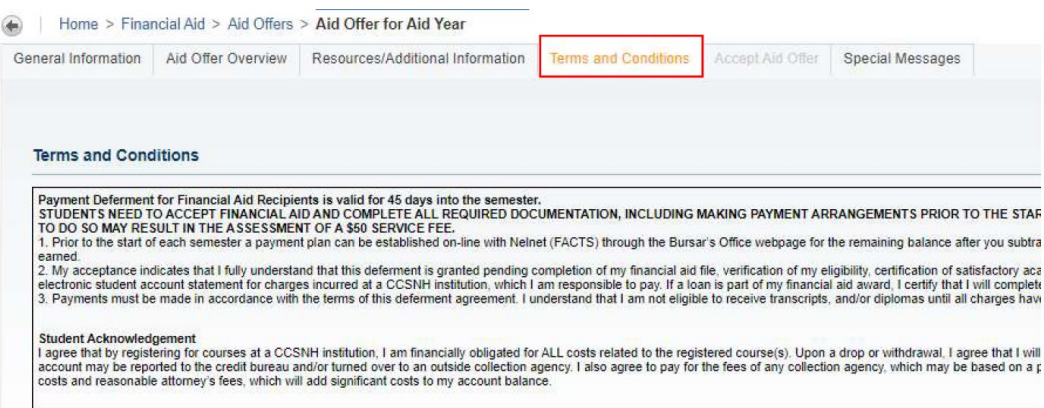

11. Click on "**Accept Aid Offer**" to accept or decline individual aid awards:

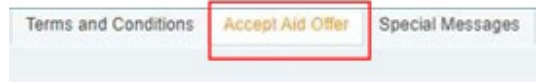

**Submit Decision** 

12. Use the entry box to accept or decline your individual awards. On this page, you can also accept a partial amount of the offered award. For example, if you want to borrow only

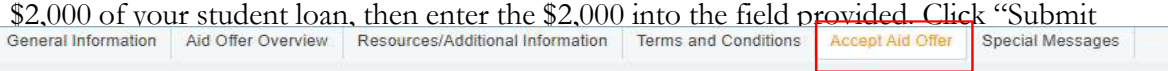

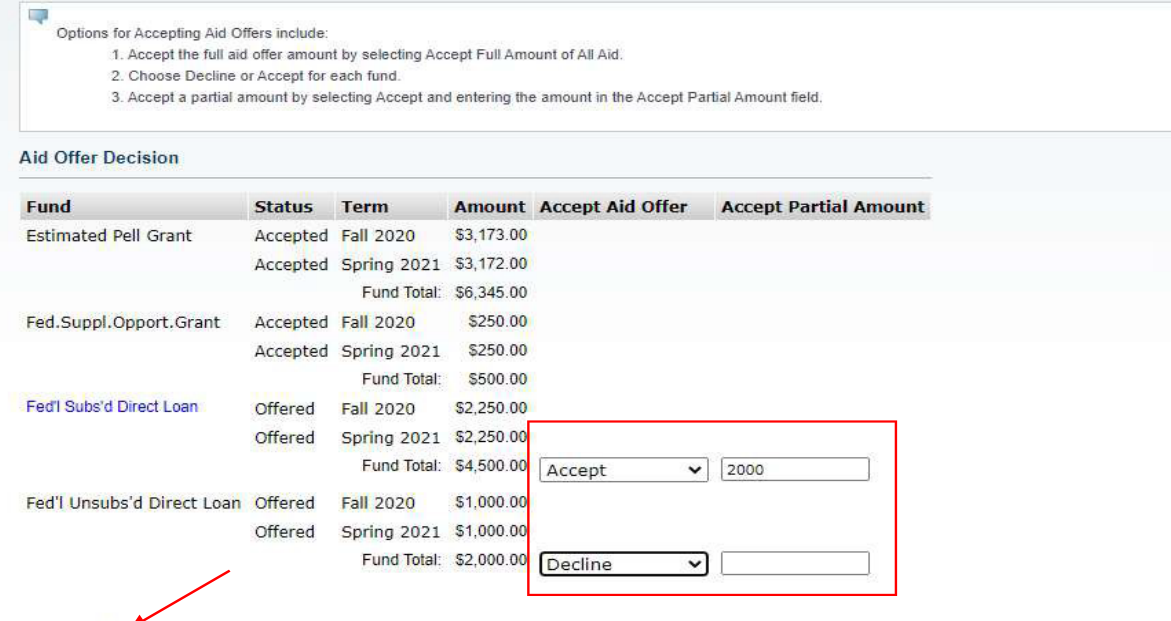

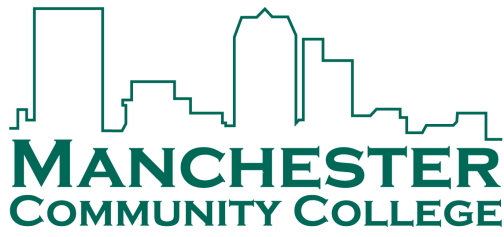

## 13. **Loan Borrowers: Complete loan requirements online**

If you plan to borrow a student loan in your financial aid offer, you may be required to complete Loan Entrance Counseling and/or a Loan Agreement/MPN. Fulfill this requirement by clicking on

**Unsatisfied Disbursement Requirements** 

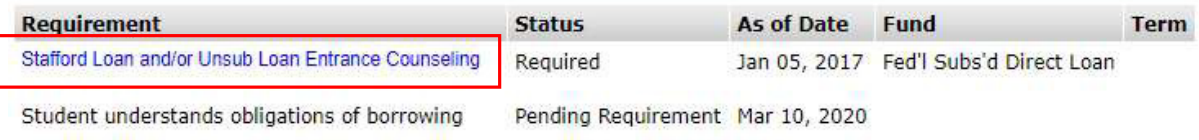

**The Financial Aid Office will automatically be notified of your aid decision. Please contact the office at [MCC-FA@ccsnh.edu](mailto:MCC-FA@ccsnh.edu) for any changes or questions.**